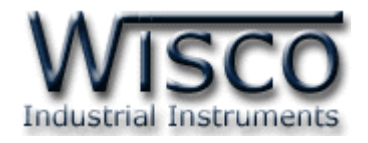

# **Wireless Serial**

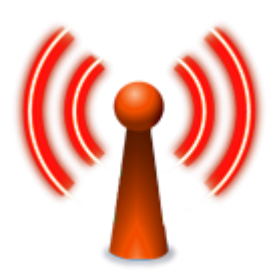

WISCO Wireless Serial Utility Manual V2.1.1 Page I

Wisnu and Supak Co., Ltd 102/111-112 Tessabansongkroh Rd., Ladyao, Jatujak, Bangkok 10900 Tel (662)591-1916, (662)954-3280-1, Fax (662)580-4427, [www.wisco.co.th,](http://www.wisco.co.th/) E-mail [info@wisco.co.th](mailto:info@wisco.co.th)

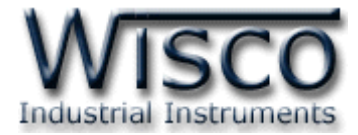

### Page II WISCO Wireless Serial Utility Manual V2.1.1

บริษัท วิศณุและสุภัค จำกัด 102/111-112 หมู่บ้านสินพัฒนาธานี ถนนเทศบาลสงเคราะห์ แขวงลาดยาว เขตจตุจักร กรุงเทพฯ 10900 โทร. (02)591-1916, (02)954-3280-1, แฟกซ์ (02)580-4427, <u>www.wisco.co.th</u>, อีเมล์ <u>[info@wisco.co.th](mailto:info@wisco.co.th)</u>

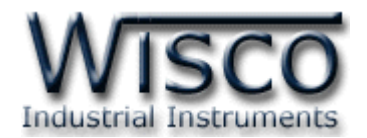

## *สารบัญ*

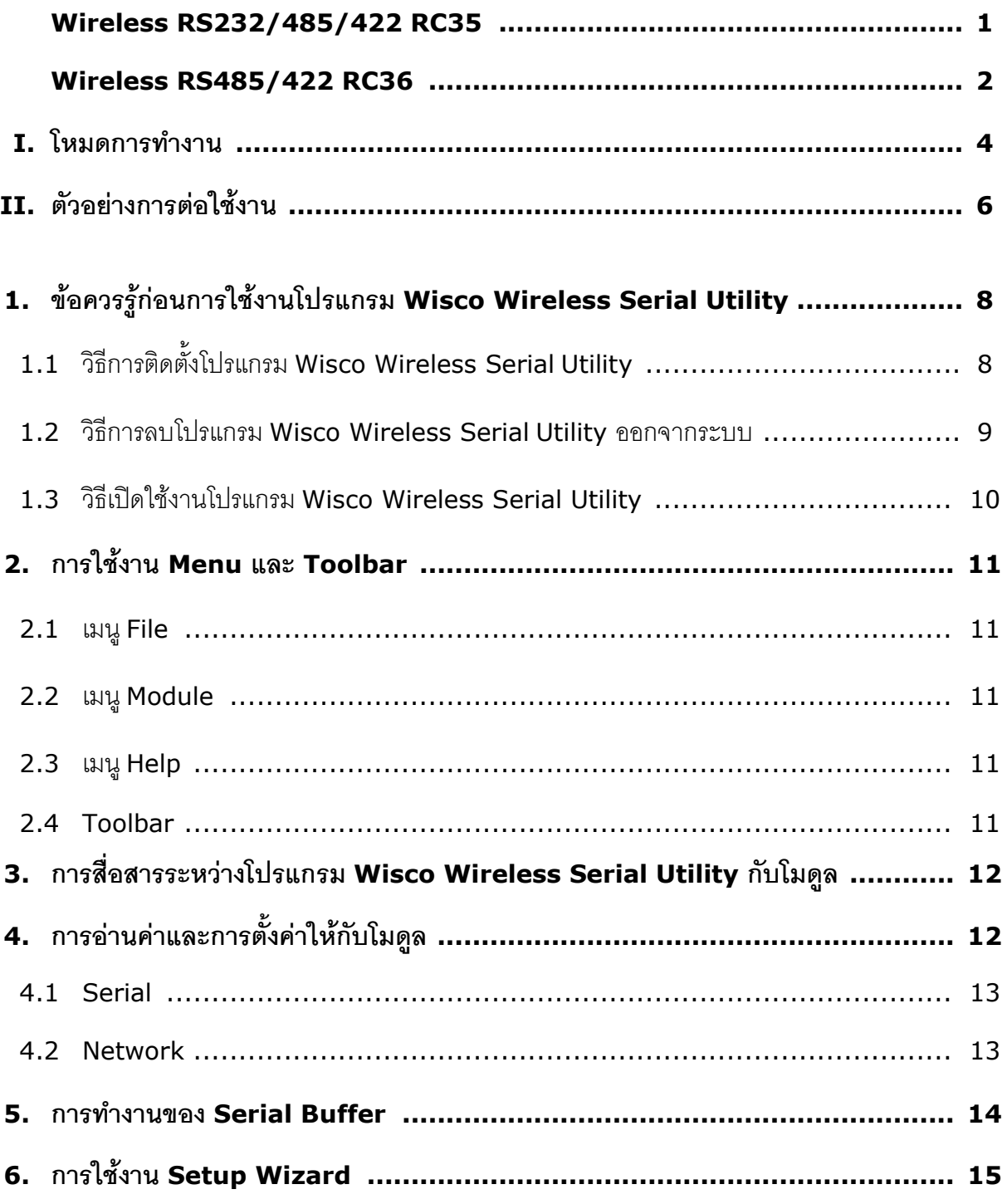

Wisnu and Supak Co., Ltd 102/111-112 Tessabansongkroh Rd., Ladyao, Jatujak, Bangkok 10900 Tel (662)591-1916, (662)954-3280-1, Fax (662)580-4427, [www.wisco.co.th,](http://www.wisco.co.th/) E-mail [info@wisco.co.th](mailto:info@wisco.co.th)

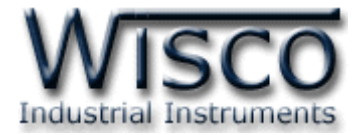

### Page IV WISCO Wireless Serial Utility Manual V2.1.1

บริษัท วิศณุและสุภัค จำกัด 102/111-112 หมู่บ้านสินพัฒนาธานี ถนนเทศบาลสงเคราะห์ แขวงลาดยาว เขตจตุจักร กรุงเทพฯ 10900 โทร. (02)591-1916, (02)954-3280-1, แฟกซ์ (02)580-4427, <u>www.wisco.co.th</u>, อีเมล์ <u>[info@wisco.co.th](mailto:info@wisco.co.th)</u>

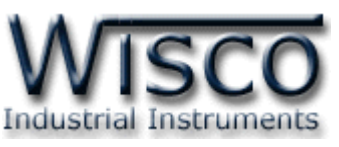

**Wireless RS232/485/422**

**RC35**

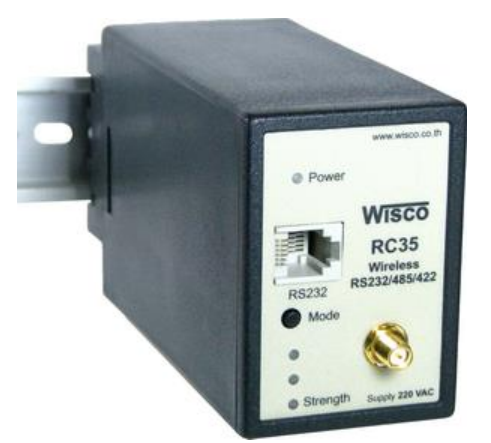

- Long Distance 700 m.
- No Wiring (RF Link)
- Easy to install

**Wireless RS232/485/422 RC35** เป็นคุปกรณ์ที่ใช้สำหรับเชื่อมต่อสัญญาณ RS232/485/422 ผ่านทางสัญญาณวิทยุ ทำให้ประหยัดค่าใช้จ่ายในการติดตั้งโดยไม่ต้องเดิน

สำยสัญญำณ

#### **Specifications Wireless Interface**

**RF Standard:** 802.15.4/ZigBee compliant **Frequency Band:** 2.4 GHz **Max. RF Data Rate:** 250 Kbps **Rx sensitivity:** -102 dBm **Tx Power:** +10 dBm (Max) **Transmission Distance:**  Up to 90 m. Indoor/Urban Up to 700 m. Outdoor RF line-of-sight (With Antenna gain > 8 dBi) **Antenna Connector:** RP-SMA Jack/Female **RF Channel:** 12 channels **Network Topology:** Point-to-Point

#### **Serial Interface**

**Serial Standards:**  RS-232 RJ12 6 pin connector RS-485/422 (Isolated) 11 pin socket **Loading:** RS-485/422 Max 32 Unit **Distance:**  RS-232 length 15 m. RS-485/422 length 1 Km.

#### **Serial Parameter**

**Baud Rate:** 4800, 9600, 19200, 38400, 57600, 115200 **Data Bits:** 7, 8 **Stop Bit:** 1, 2 Paritv: None, Odd, Even **Power Requirements Power Supply:** 220 VAC 12 VDC, 24 VDC (Optional)

#### **Environmental Limits**

**Operating Temperature: 0 to 55 °C Operating Humidity:** 5 to 95% RH **Storage Temperature: 0 to 70 °C Physical Characteristics Dimension:** W50 x H70 x D110 mm.

**Mounting:** Wall or DIN Rail **Warranty Warranty Period:** 5 Year

**Ordering Information:** Specify Power Supply Example RC35/220VAC **Package Checklist**

1. RC35 2. RS232 Cable

WISCO Wireless Serial Utility Manual V2.1.1 Page 1 of 19

Wisnu and Supak Co., Ltd 102/111-112 Tessabansongkroh Rd., Ladyao, Jatujak, Bangkok 10900

Tel (662)591-1916, (662)954-3280-1, Fax (662)580-4427 – [www.wisco.co.th](http://www.wisco.co.th/) – [info@wisco.co.th](mailto:info@wisco.co.th)

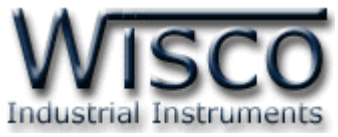

## **Wireless RS485/422**

**RC36**

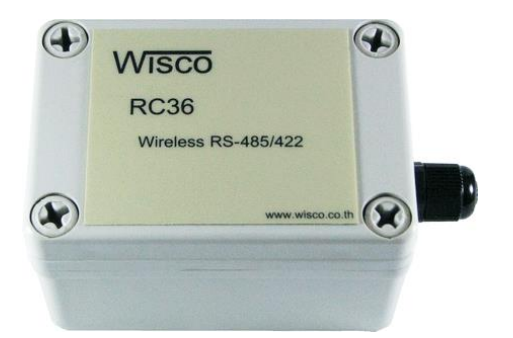

- Long Distance 700 m.
- No Wiring (RF Link)
- Easy to install

**Wireless RS485/422 RC36** เป็นอุปกรณ์ที่ใช้สำหรับเชื่อมต่อสัญญาณ RS485/422

ผ่านทางสัญญาณวิทยุ ทำให้ประหยัดค่าใช้จ่ายในการติดตั้งโดยไม่ต้องเดินสายสัญญาณ

#### **Specifications Wireless Interface**

**RF Standard:** 802.15.4/ZigBee compliant **Frequency Band:** 2.4 GHz **Max. RF Data Rate:** 250 Kbps **Rx sensitivity:** -102 dBm **Tx Power:** +10 dBm (Max) **Transmission Distance:**  Up to 90 m. Indoor/Urban Up to 700 m. Outdoor RF line-of-sight (With Antenna gain > 8 dBi) **Antenna Connector:** RP-SMA, Jack/Female **RF Channel:** 12 channels **Network Topology:** Point-to-Point

**Serial Interface Serial Standards:**  RS-485/422 (Isolated) 5 pin Terminal Block **Loading:** RS-485/422 Max 32 Unit

**Distance:** RS-485/422 length 1 Km.

**Ordering Information:** Example RC36 **Package Checklist** 1. RC36

#### **Serial Parameter**

**Baud Rate:** 4800, 9600, 19200, 38400, 57600, 115200 **Data Bits:** 7, 8 **Stop Bit:** 1, 2 **Parity:** None, Odd, Even **Power Requirements Power Supply:** 12 to 24 VDC **Power Consumption Standby:** 180 mA @12 VDC **Transfer Data:** 185 mA @ 12 VDC **Environmental Limits Operating Temperature:** 0 to 55 °C **Operating Humidity:** 5 to 95% RH **Storage Temperature: 0 to 70 °C Physical Characteristics Dimension:** W95 x H65 x D55 mm. **Warranty Warranty Period:** 5 Year

Page 2 of 19 WISCO Wireless Serial Utility Manual V2.1.1

บริษัท วิศณุและสุภัค จำกัด 102/111-112 หมู่บ้านสินพัฒนาธานี ถนนเทศบาลสงเคราะห์ แขวงลาดยาว เขตจตุจักร กรุงเทพฯ 10900

โทร. (02)591-1916, (02)954-3280-1, แฟกซ์ (02)580-4427 – [www.wisco.co.th](http://www.wisco.co.th/) – [info@wisco.co.th](mailto:info@wisco.co.th)

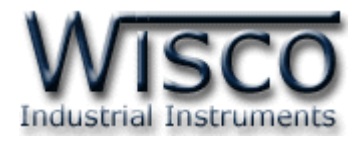

#### **Dimension** (Unit: mm.) **RC35**

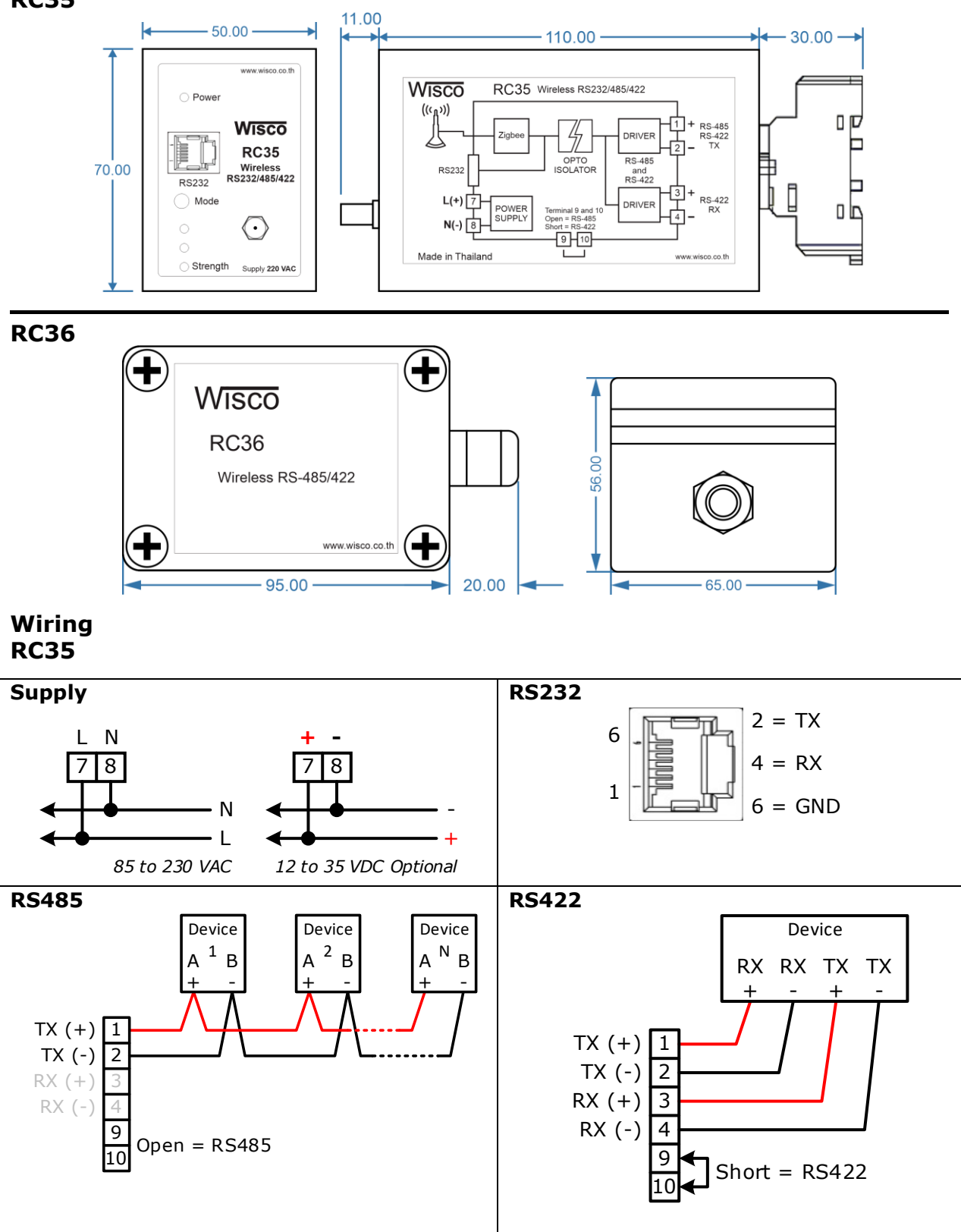

WISCO Wireless Serial Utility Manual V2.1.1 Page 3 of 19

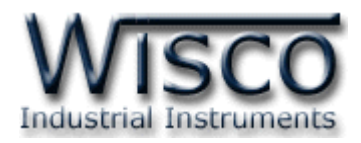

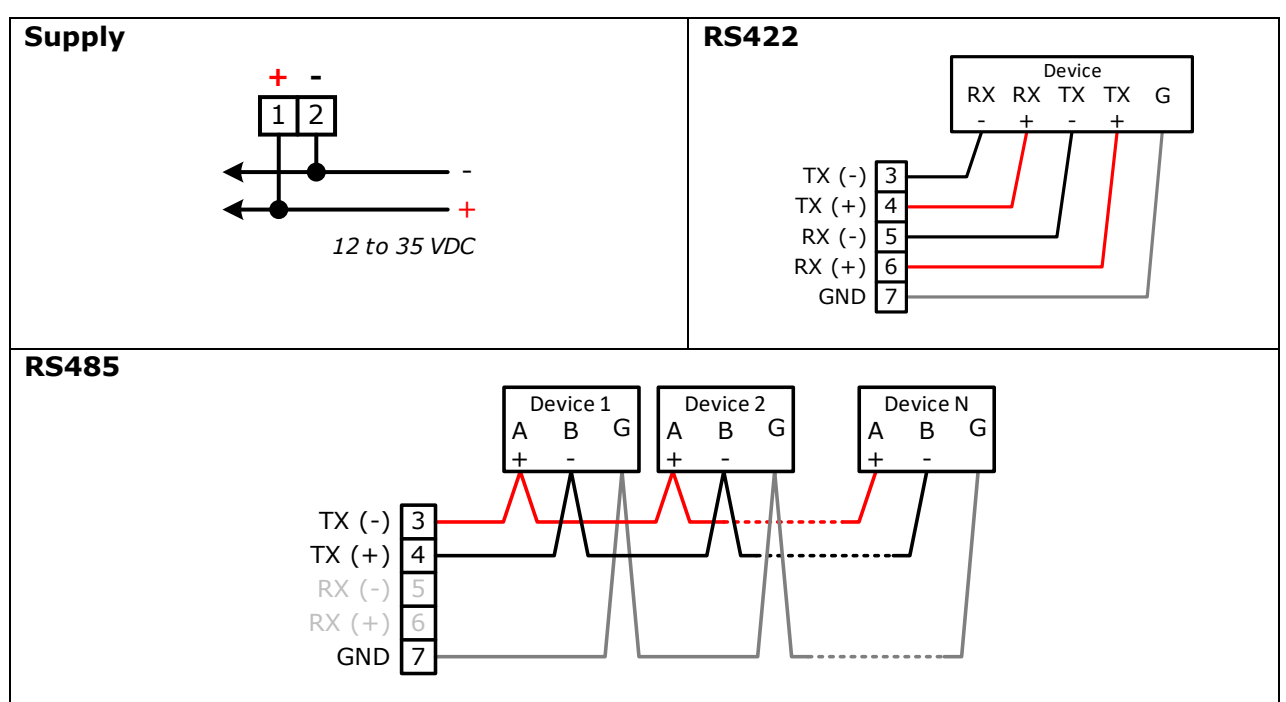

### **I.** โหมดการทำงาน

โมดูลจะมีโหมดกำรท ำงำนอยู่ 3 โหมด มีรำยละเอียดดังนี้

### **1. Running Mode**

เป็นโหมดการทำงานปกติของโมดูล โดยโมดูลจะเข้าสู่ Running Mode ได้ต่อเมื่อโมดูลต้นทาง ี สามารถติดต่อกับโมดูลปลายทางได้เท่านั้น หลังจากนั้นโมดูลจะทำการส่งข้อมูลที่เข้ามาทาง RS232, RS485/422 ไปยังโมดูลปลำยทำง

### **2. Discovery Mode**

เมื่อโมดูลเข้าสู่ Discovery Mode แล้ว โมดูลต้นทางจะทำการสแกนหาโมดูลปลายทาง เมื่อโมดูล ต้นทางสามารถติดต่อกับโมดูลปลายทางได้แล้ว โมดูลจะสลับการทำงานเป็น Running Mode อัตโนมัติ แต่ถ้ำโมดูลต้นทำงไม่สำมำรถสแกนหำโมดูลปลำยทำงได้ โมดูลจะคงอยู่ใน Discovery Mode จนกว่ำจะ สแกนเจอโมดูลปลำยทำง กรณีที่มีข้อมูลถูกส่งเข้ำมำทำง RS232/485/422 ในขณะที่อยู่ใน Discovery Mode ข้อมูลจะถูกเก็บไว้ที่ Buffer แต่ถ้าข้อมูลมีจำนวนมากกว่าขนาดของ Buffer ข้อมูลที่เข้ามาก่อนจะ ถูกทับด้วยข้อมูลที่เข้ำมำใหม่

บริษัท วิศณุและสุภัค จำกัด 102/111-112 หมู่บ้านสินพัฒนาธานี ถนนเทศบาลสงเคราะห์ แขวงลาดยาว เขตจตุจักร กรุงเทพฯ 10900 โทร. (02)591-1916, (02)954-3280-1, แฟกซ์ (02)580-4427 – [www.wisco.co.th](http://www.wisco.co.th/) – [info@wisco.co.th](mailto:info@wisco.co.th)

#### **RC36**

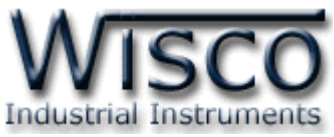

Discovery Mode จะทำงานเมื่อโมดูลเปิดเครื่อง (Power ON), หลังจากโมดูลรีเซ็ท หรือเข้า โหมดนี้โดยกำรกดปุ่ ม Mode ที่โมดูล 1 ครั้ง

### **3. Configuration Mode**

เป็นโหมดการทำงานที่ใช้สำหรับตั้งค่าให้กับโมดูล โดยใช้โปรแกรม Wisco Wireless Serial Utility โมดูลสามารถเข้าสู่ Configuration Mode โดยการกดปุ่ม Mode ค้างไว้ประมาณ 5 วินาที ี สามารถออกจากโหมดการทำงานนี้โดยการหยุดจ่ายไฟให้กับโมดูล (Power OFF), รีเซ็ทโมดูล หรือไม่มี การเชื่อมต่อกับ Utility เป็นเวลา 1 นาที หลังจากนั้นโมดูลจะทำการรีเซ็ทและเริ่มทำงานใหม่

เมื่อโมดูลเข้ำสู่ Configuration Mode ข้อมูลที่ถูกส่งเข้ำมำยังโมดูลจะถือว่ำเป็นข้อมูลที่ใช้ในกำร ตั้งค่ำ ข้อมูลจะไม่ถูกส่งไปยังโมดูลปลำยทำง

### **สถานะการท างานของหลอดไฟ**

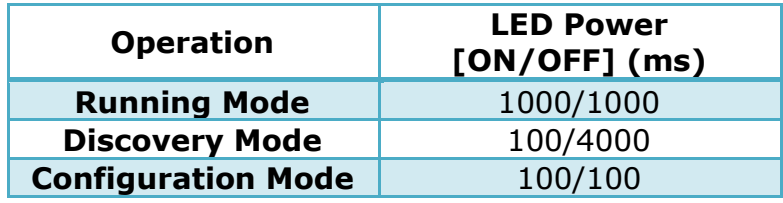

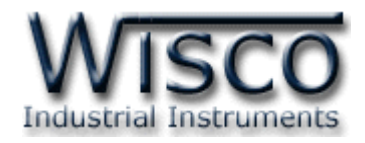

### **II. ตัวอย่างการต่อใช้งาน**

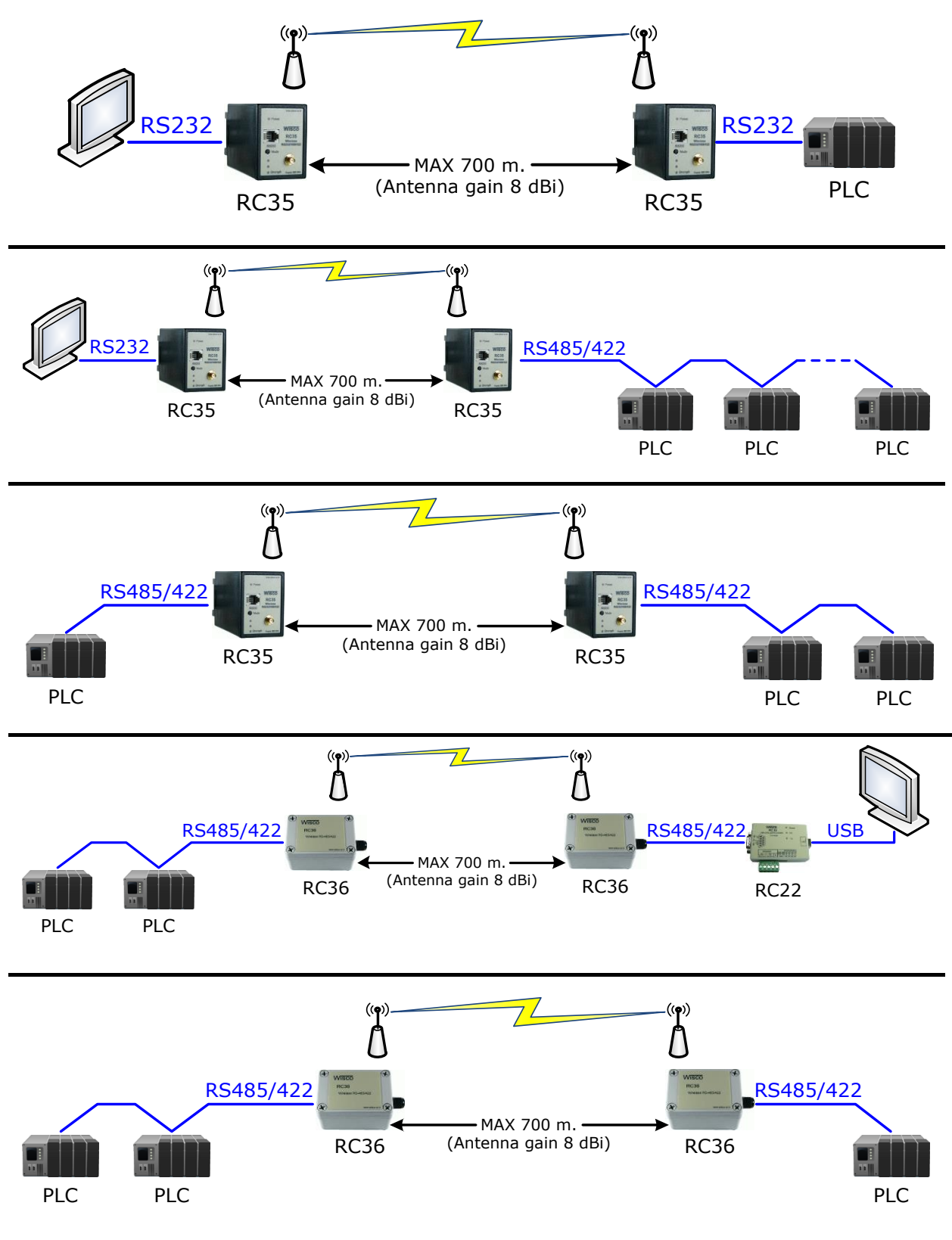

Page 6 of 19 WISCO Wireless Serial Utility Manual V2.1.1

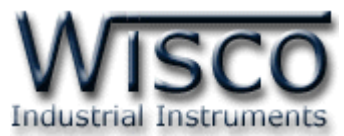

### **Wisco Wireless Serial Utility**

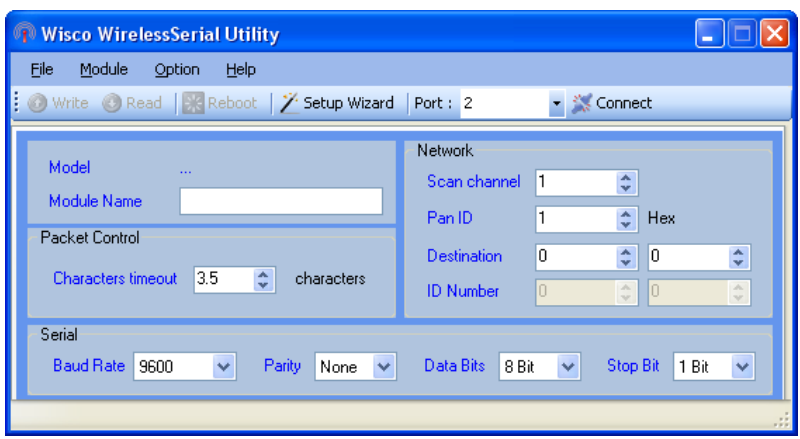

Wisco Wireless Serial Utility ใช้สำหรับการอ่านค่า/การตั้งค่าให้กับโมดูล เช่น Serial, Network, Packet Control การเชื่อมต่อกับโมดูลสามารถเชื่อมต่อผ่านทาง RS232 หรือ RS485/RS422 (โดยกำรเลือกจำกจั๊มเปอร์)

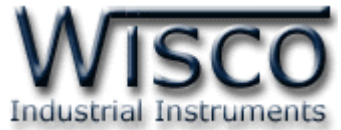

### **1. ข้อควรรู้ก่อนการใช้งานโปรแกรม Wisco Wireless Serial Utility**

โปรแกรม Wisco Wireless Serial Utility สำมำรถเชื่อมต่อกับโมดูล โดยกำรเชื่อมต่อผ่ำนทำง RS-232/485/422 โดยกำรเลือกจำกจั๊มเปอร์

### **1.1 วิธีการติดตั้งโปรแกรม Wisco Wireless Serial Utility**

โปรแกรม Wisco Wireless Serial Utility สำมำรถหำได้จำก 2 แหล่ง ดังนี้

- ❖ เว็บไซต์ของทำงบริษัท [www.wisco.co.th/main/downloads](http://www.wisco.co.th/main/downloads) (Wireless\_Serial\_Utility\_Setup\_v2\_1\_1.exe)
- ❖ ใน CD ที่มำกับโมดูล กำรลงโปรแกรมมีขั้นตอนดังนี้
	- ❖ ใส่ CD ลงใน CD/DVD-ROM
	- ❖ เปิดไฟล์ชื่อ Wireless\_Serial\_Utility\_Setup\_V2\_1\_1.exe

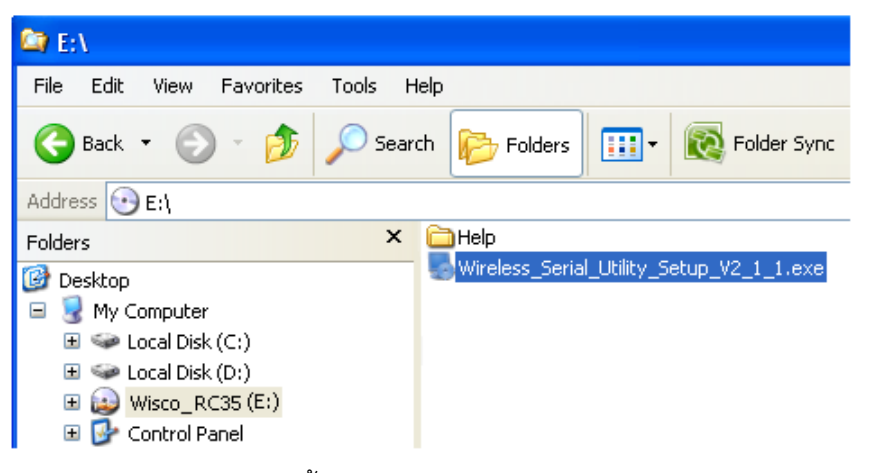

❖ จะปรำกฏหน้ำต่ำงติดตั้งโปรแกรม Wisco Wireless Serial Utility ขึ้นมำ ให้คลิก ปุ่ม <u>ไพนะ ไ</u>ปเรื่อยๆจนกระทั่งสิ้นสุดการติดตั้ง

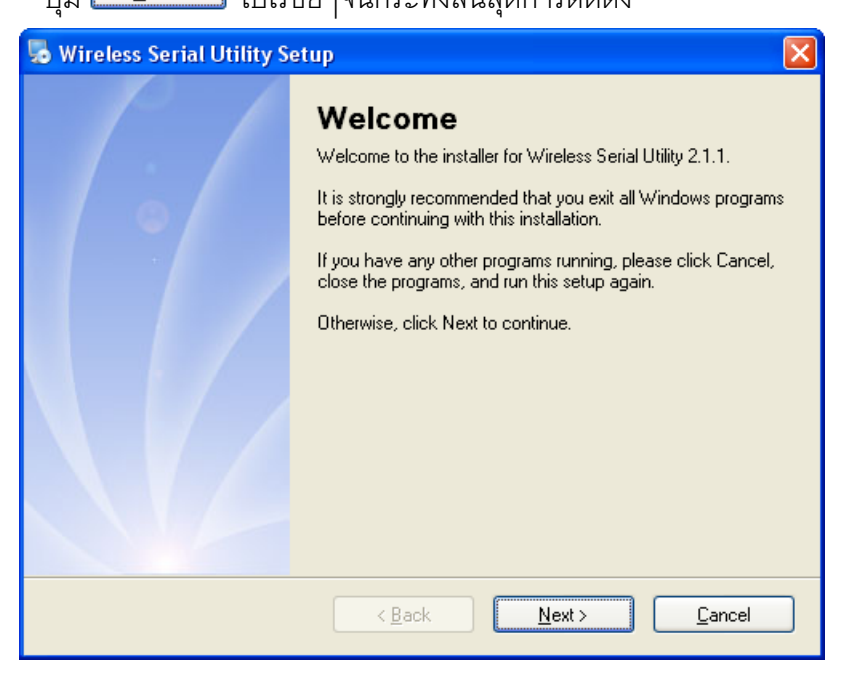

Page 8 of 19 WISCO Wireless Serial Utility Manual V2.1.1

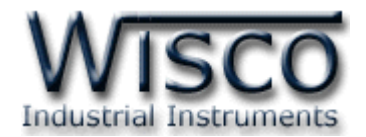

Yes

โปรแกรมที่ติดตั้งแล้วโดยปกติจะอยู่ในกลุ่มของ Program Files ดังนี้

[Windows Drive] > Program Files > Wisco > Wisco Utility > WirelessSerial Utility 2.1.1

และ shortcut ที่ใช้เปิดโปรแกรม Wireless Serial Utility จะอยู่ใน Programs Group ดังนี้

Start > All Programs > Wisco > Wisco WirelessSerial > WirelessSerial Utility 2.1.1

### **1.2 วิธีการลบโปรแกรม Wisco Wireless Serial Utility ออกจากระบบ**

เลือกที่ start -> All Programs -> Wisco -> Wisco Wireless Serial -<sup>&</sup>gt; Uninstall Wireless Serial Utility 2.1.1

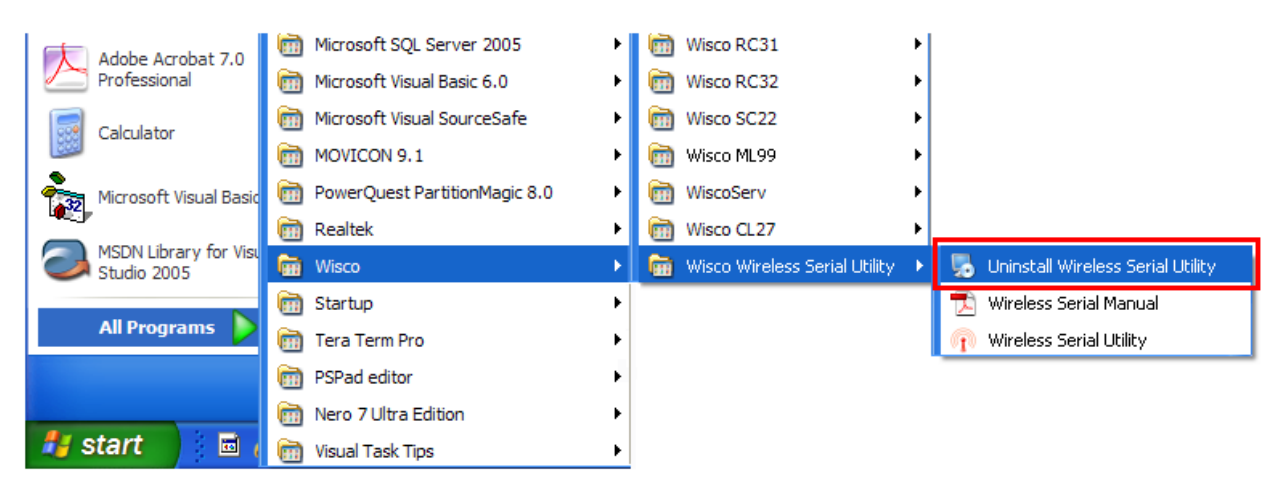

### $\bullet$  จะปรากฏหน้าต่างให้ยืนยันการลบโปรแกรม ออกจากระบบ คลิกปุ่ม

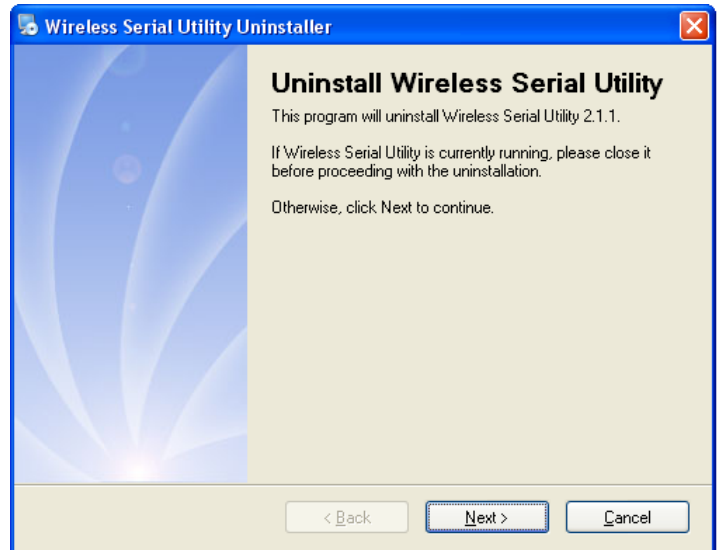

 $\bm{\dot{\ast}}$  รอสักครู่ Windows จะทำการลบโปรแกรมออกจากระบบ

WISCO Wireless Serial Utility Manual V2.1.1 Page 9 of 19

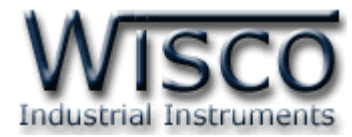

### **1.3 วิธีเปิ ดใช้งานโปรแกรม Wisco Wireless Serial Utility**

เปิดโปรแกรมโดยเลือกที่ start -> All Programs -> Wisco -> Wisco Wireless Serial -> Wireless Serial Utility 2.1.1 จะปรำกฏหน้ำต่ำงของโปรแกรม Wisco Wireless Serial **Utility** 

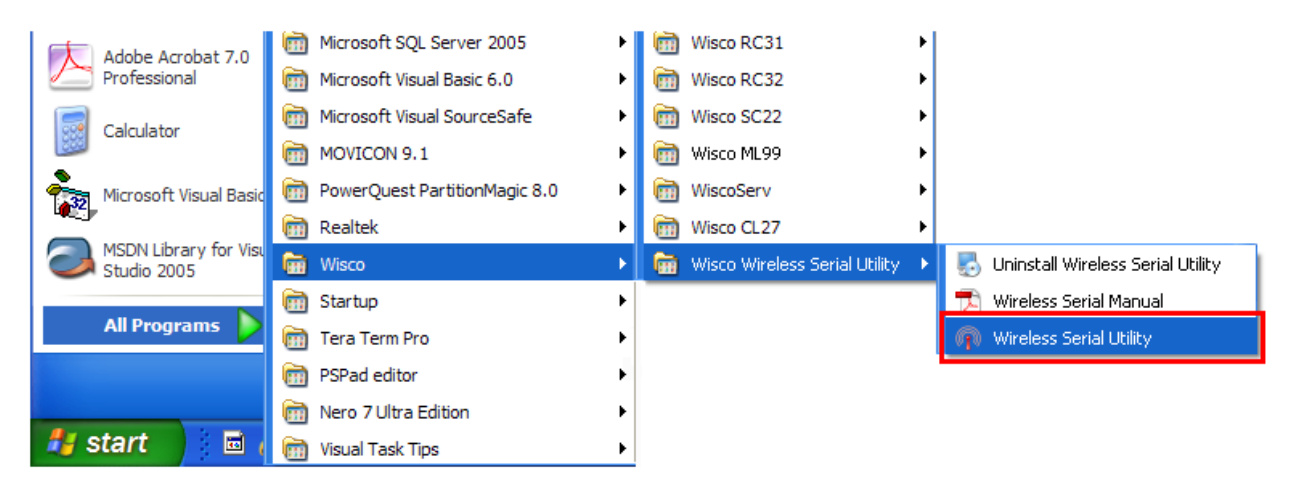

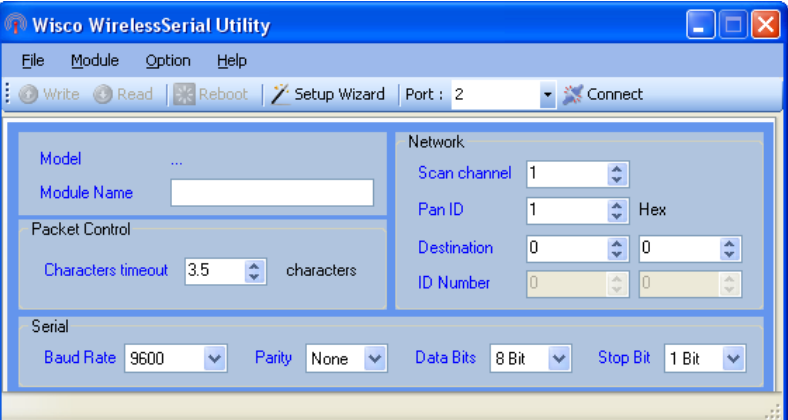

#### Page 10 of 19 WISCO Wireless Serial Utility Manual V2.1.1

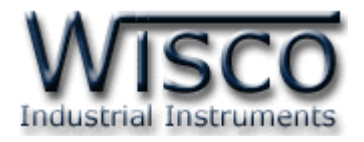

#### **2. การใช้งาน Menu และ Toolbar 2.1 เมนูFile** File เปิดไฟล์ Network ที่บันทึกอยู่ในเครื่องคอมพิวเตอร์ Open Network File Ctrl+O Exit <sup>@</sup> (ไฟล์บันทึก PanID และ Channel) • ปิดโปรแกรม **2.2 เมนูModule** Module ส่งค่ำ Config ไปบันทึกยัง Module Write <sup>of</sup> ດ อ่ำนค่ำ Config ที่บันทึกใน Module  $\bullet$  $Read  $\bullet$$ 聚 Reboot ● วีเซ็ท **2.3 เมนูModule** Option  $\bullet$  เปิด / ปิด การทำงาน Serial Buffer Enable Serial Buffer **2.4 เมนูHelp** Help View Help O เปิดไฟล์คู่มือกำรใช้งำนโปรแกรม About WirelessSerial Utility @ แสดง Serial Number, Version ของ Software และ Product รวมทั้งข้อมูลสำหรับติดต่อบริษัท **2.5 Toolbar** Write CRead | KReboot | X Setup Wizard | Port : 12 Disconnect ❖ *Write* ส่งค่ำ Config ไปบันทึกยัง Module ❖ *Read* อ่ำนค่ำ Config ที่บันทึกใน Module ❖ *Reboot* รีเซ็ท ❖ *Setup Wizard* เปิดหน้ำต่ำงตั้งค่ำ Module ใหม่ทั้งหมดที่อยู่ในวงNetwork

❖ *Port* เลือกพอร์ตที่ใช้ในกำรเชื่อมต่อ ❖ *Connect/Disconnect* ท ำกำรเชื่อมต่อหรือยกเลิกกำรเชื่อมต่อ

เดียวกัน

WISCO Wireless Serial Utility Manual V2.1.1 Page 11 of 19

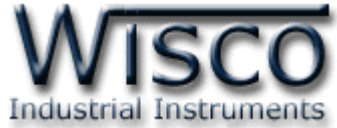

### **3. การสื่อสารระหว่างโปรแกรม Wisco Wireless Serial Utility กับโมดูล**

โปรแกรมสำมำรถเชื่อมต่อกับโมดูลผ่ำนทำง RS232/485/RS422 (โดยกำรเลือกจำกจั๊มเปอร์) ก่อนเชื่อมต่อกับโปรแกรมจะต้องกดสวิทช์ค้ำงไว้ 5 วินำที จนกระทั่งไฟ Power กระพริบรัว เพื่อเข้ำสู่ Configuration Mode หลังจากนั้นจึงทำการเชื่อมต่อกับโปรแกรม

**การส่ังให้โปรแกรมทา การเชื่อมต่อกับโมดูล**

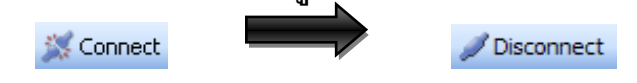

- ❖ กดปุ่ม Setup ที่โมดูลค้างไว้ 5 วินาที จนกระทั่งไฟ Power กระพริบรัว เพื่อให้โมดูลเข้าสู่โหมด กำรตั้งค่ำ
- ❖ คลิกที่ปุ่ม <u>\* <connect แ</u>ล้วรอสักครู่ หากเชื่อมต่อกับโมดูลได้แล้ว ปุ่มจะเปลี่ยนสถานะเป็น Disconnect

### **การส่ังให้โปรแกรมยกเลิกการติดต่อกับโมดูล**

Disconnect **K** Connect

❖ คลิกที่ปุ่ม <u>∠ี Disconnect แ</u>ล้วรอสักครู่ หากยกเลิกการเชื่อมต่อกับโมดูลได้แล้ว ปุ่มจะเปลี่ยน

สถานะเป็น \*\*\*\* Connect

**4. การอ่านค่าและการตั้งค่าให้กับโมดูล**

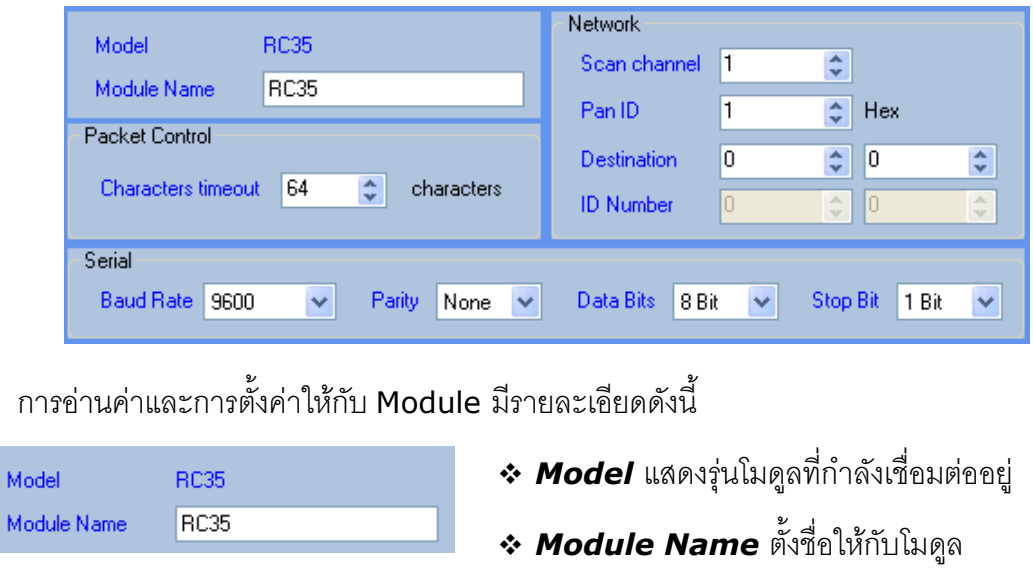

#### Page 12 of 19 WISCO Wireless Serial Utility Manual V2.1.1

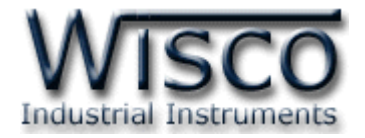

### **4.1 Serial**

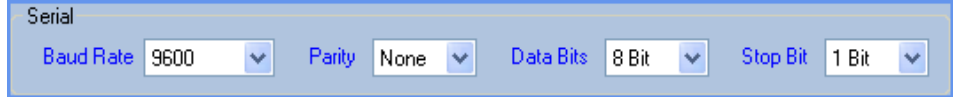

ก ำหนดค่ำกำรเชื่อมต่อผ่ำนทำง Serial Port มีรำยละเอียดดังนี้

- $\diamond$  *Baud Rate* กำหนดความเร็วในการสื่อสาร (4800, 9600, 19200, 38400, 57600, 115200)
- $\cdot \cdot$  *Parity* กำหนด Parity Bit (None, Odd, Even)
- <sup>∗</sup> *Data Bits* กำหนดความยาวของมูล (7 Bit, 8 Bit)
- <sup>∗</sup> *Stop Bit* กำหนดจำนวนบิตหยุด (1 Bit, 2 Bit)

### **4.2 Network**

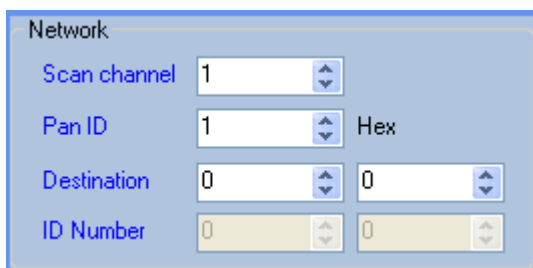

ก ำหนดค่ำที่เชื่อมต่อทำง Network มีรำยละเอียดดังนี้

- ❖ *Scan channel* ช่องสัญญำณที่ใช้ในกำรสื่อสำร ซึ่งโมดูลที่อยู่ในเครือข่ำยเดียวกันต้องมี ค่ำนี้เหมือนกัน (1-12)
- ❖ *Pan ID* หมำยเลขของช่องสัญญำณ ซึ่งโมดูลที่อยู่ในเครือข่ำยเดียวกันต้องมีค่ำนี้เหมือนกัน (1-FFFF Hex)
- $\bm{\cdot}$  *Destination* กำหนดหมายเลข ID Number ของโมดูลปลายทางที่ต้องการติดต่อ ซึ่งเป็น Coordinator หรือ Router แต่ Repeater ไม่มีการนำค่านี้ไปใช้
- $\bm{\cdot}$  *ID Number* หมายเลขของเครื่องที่ติดต่ออยู่ขณะนี้ โดยค่านี้จะถูกกำหนดจากผู้ผลิต และ มีไว้สำหรับให้เครื่องปลายทางนำไปใช้ค้างอิง เช่นค่า Destination

Wisnu and Supak Co., Ltd 102/111-112 Tessabansongkroh Rd., Ladyao, Jatujak, Bangkok 10900 Tel (662)591-1916, (662)954-3280-1, Fax (662)580-4427 – [www.wisco.co.th](http://www.wisco.co.th/) – [info@wisco.co.th](mailto:info@wisco.co.th)

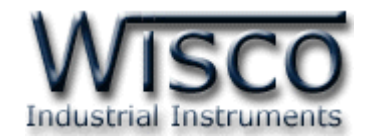

### **5. การท างานของ Serial Buffer**

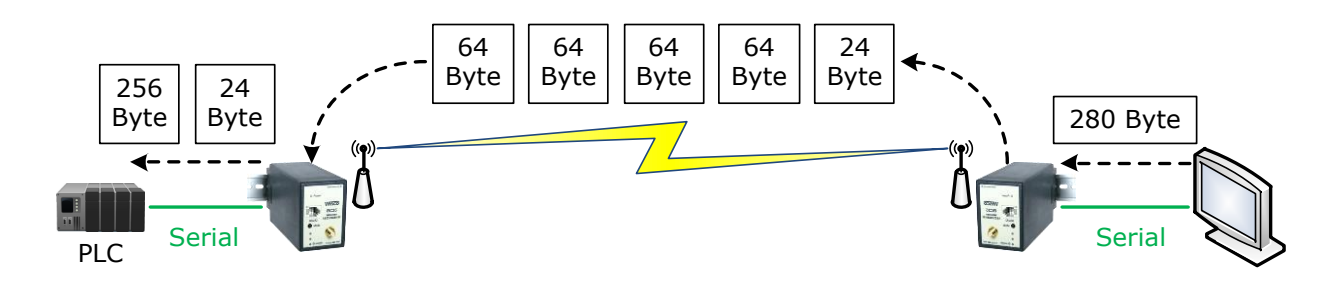

จำกรูป เมื่อเปิดใช้งำน Function Serial Buffer โมดูลจะรับข้อมูลเข้ำมำทำง Serial จำกเครื่อง คอมพิวเตอร์ แล้วจะทำการแบ่งข้อมูลออกเป็นแพ็คเกจละ 64 Byte เพื่อส่งออกทาง RF และจะทำการรวม ข้อมูลที่รับเข้ามาจาก RF ให้เป็นแพ็คเดียวกันอีกครั้ง หลังจากนั้นจึงทำการส่งข้อมูลออกทาง Serial ไปยัง อุปกรณ์ที่ต่อพ่วง เหมำะส ำหรับกับกำร รับ/ส่ง ข้อมูลที่มำจำกอุปกรณ์ MODBUS RTU หรืออุปกรณ์ที่ ต้องกำรควำมต่อเนื่องของข้อมูล

สำมำรถเปิดใช้งำน Serial Buffer ได้จำกเมนู Option -> Enable Serial Buffer ก่อนเปิดใช้ งานจะต้องทำการเชื่อมต่อกับโมดูลก่อนทุกครั้ง

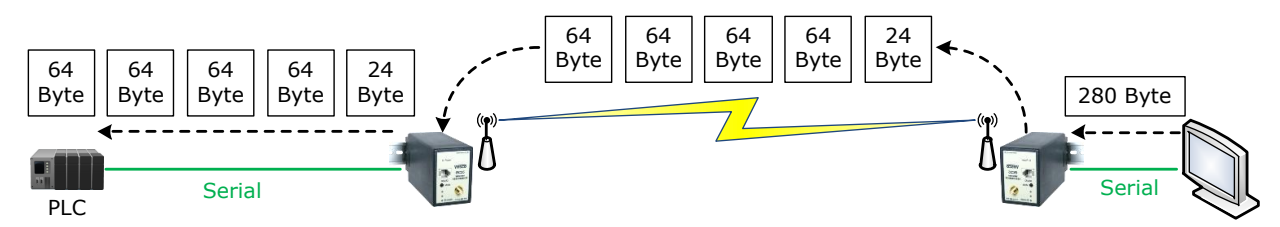

ถ้าปิดการใช้งาน Serial Buffer โมดูลจะทำการส่งข้อมูลที่ได้รับมาจาก RF ออกไปทาง Serial ทันที โดยไม่สนใจจำนวนของข้อมูล

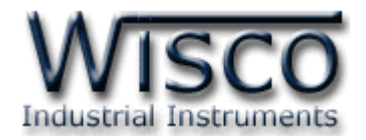

### **6. การใช้งาน Setup Wizard**

Setup Wizard ใช้สำหรับตั้งค่าให้กับโมดูลทั้งหมดที่จะต่ออยู่ในวง Network เดียวกัน ได้แก่

Coordinator Module, Router Module, Repeater Module (RP29) **ตัวอย่างการตั้งค่าให้กับโมดูลด้วย Setup Wizard มีขั้นตอนดังนี้**

### *ขัน้ ตอนที่<sup>1</sup>*

- ❖ กดปุ่ม <del>X</del> Setup Wizard
- ❖ จะปรากฏหน้าต่าง Connection ขึ้นมา ให้นำ **Coordinator Module** มาเชื่อมต่อกับ โปรแกรมโดยกดปุ่ ม setup ที่โมดูลค้ำงไว้ 5 วินำที จนกระทั่งไฟ Power กระพริบรัว เพื่อเข้ำสู่ Configuration Mode และเลือกพอร์ตที่เชื่อมต่อกับโมดูลแล้วคลิกปุ่ม <u>Next>> I</u>

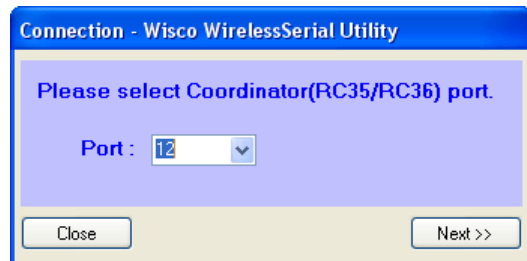

❖ ถ้ำโปรแกรมสำมำรถเชื่อมต่อกับโมดูลได้ จะปรำกฏหน้ำต่ำง Wizard Config Coordinator ์ขึ้น สามารถตั้งค่าให้กับ Coordinator Module ได้ ยกเว้นค่า Destination ซึ่งจะถูกนำมา กำหนดให้กับ Router Module ในขั้นตอนต่อไป เมื่อตั้งค่าเสร็จแล้วให้คลิกป่ม $\overline{\rule{1mm}{0mm}}$   $^{\sf{Next} \gg}$ 

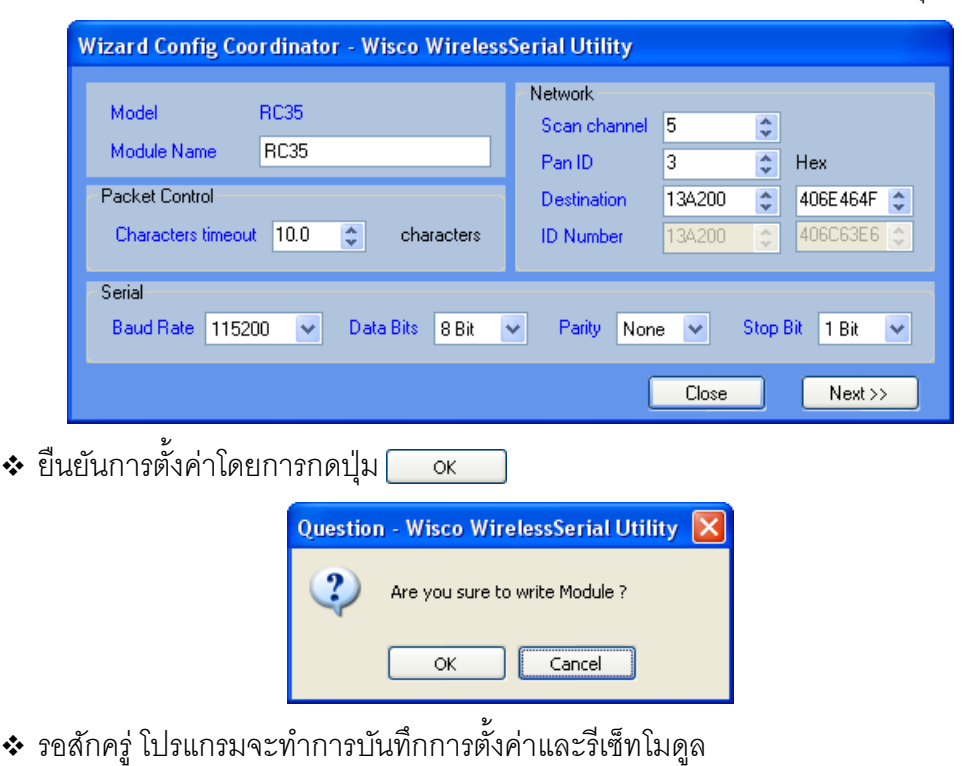

WISCO Wireless Serial Utility Manual V2.1.1 Page 15 of 19

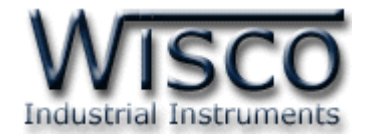

### *ขัน้ ตอนที่<sup>2</sup>*

ิ่**∻** จะปรากฎหน้าต่าง Connection ขึ้นมา ให้นำ **Router Module** มาเชื่อมต่อกับโปรแกรม โดยกดปุ่ม setup ที่โมดูลค้างไว้ 5 วินาที จนกระทั่งไฟ Power กระพริบรัว เพื่อเข้าสู่ Configuration Mode และเลือกพอร์ตที่เชื่อมต่อกับโมดูลแล้วคลิกปุ่ม Mext>>

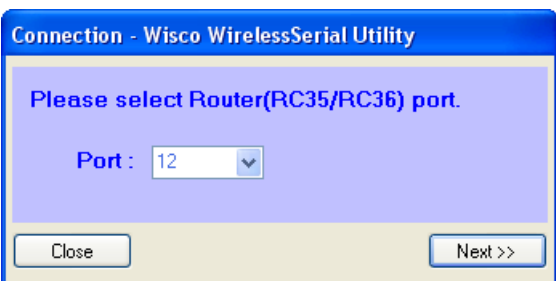

 $\bm{\dot{\ast}}$  ถ้าโปรแกรมสามารถเชื่อมต่อกับโมดูลได้ จะปรากฏหน้าต่าง Wizard Config Router ขึ้น จะแสดงกำรตั้งค่ำของ Coordinator ที่จะถูกบันทึกให้กับ Router Module โดยกำรคลิกปุ่ ม

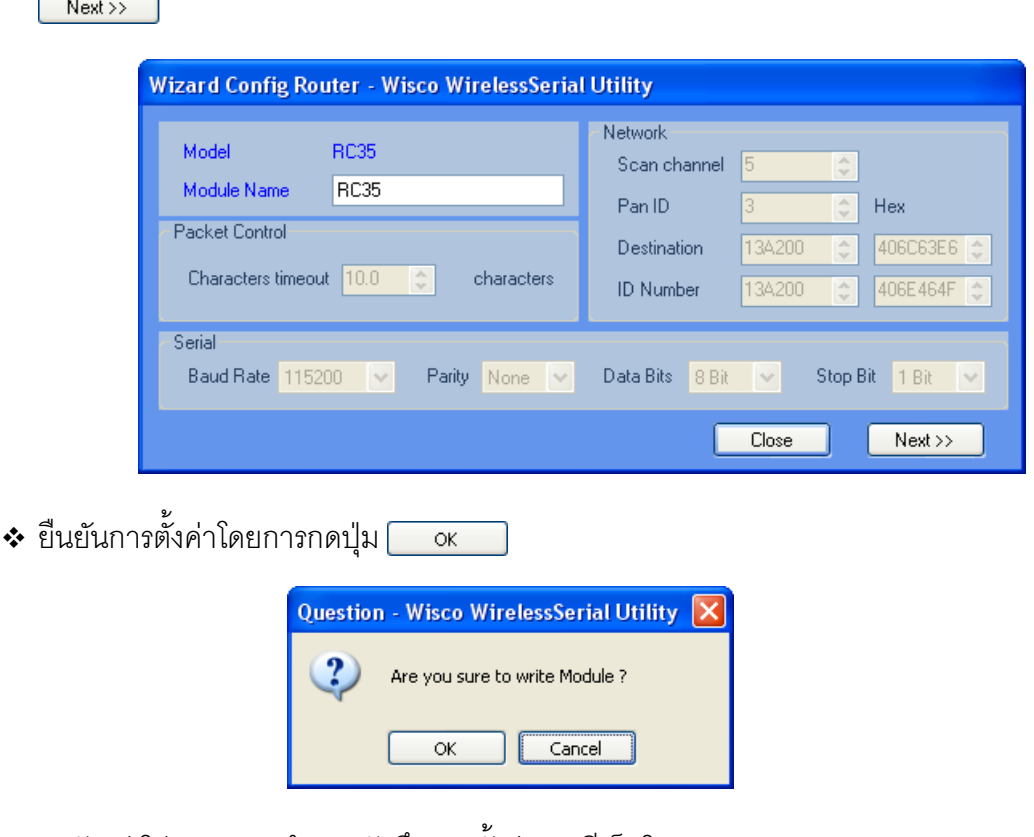

 $\bm{\cdot}$  รอสักครู่ โปรแกรมจะทำการบันทึกการตั้งค่าและรีเซ็ทโมดูล

Page 16 of 19 WISCO Wireless Serial Utility Manual V2.1.1

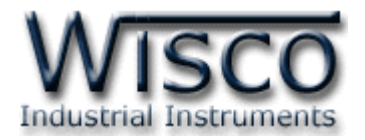

### *ขัน้ ตอนที่<sup>3</sup>*

 $Next \gg$ 

ึ่**่ จะปรากฎหน้าต่าง Connection ขึ้นมา ให้นำ <b>Coordinator Module** ตัวเดิมมา

**เชื่อมต่อกับโปรแกรมอีกครั้ง** โดยกดปุ่ม setup ที่โมดูลค้างไว้ 5 วินาที จนกระทั่งไฟ Power กระพริบรัว เพื่อเข้ำสู่ Configuration Mode และเลือกพอร์ตที่เชื่อมต่อกับโมดูลแล้วคลิกปุ่ ม

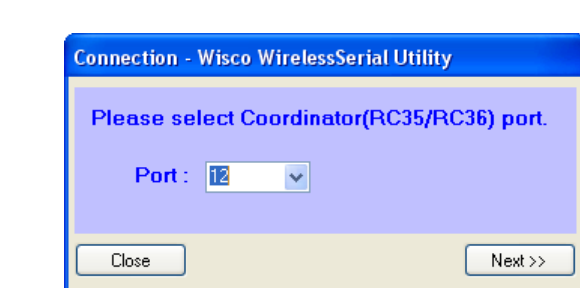

❖ ถ้ำโปรแกรมสำมำรถเชื่อมต่อกับโมดูลได้ จะปรำกฏหน้ำต่ำง Wizard Config Coordinator ขึ้น จะแสดงกำรตั้งค่ำของ Router Module ที่จะถูกบันทึกให้กับ Coordinator Module ซึ่ง โปรแกรมจะนำค่า ID Number ของ Router Module มากำหนดเป็นค่า Destination ให้กับ Coordinator Module โดยการคลิกปุ่ม Next>>

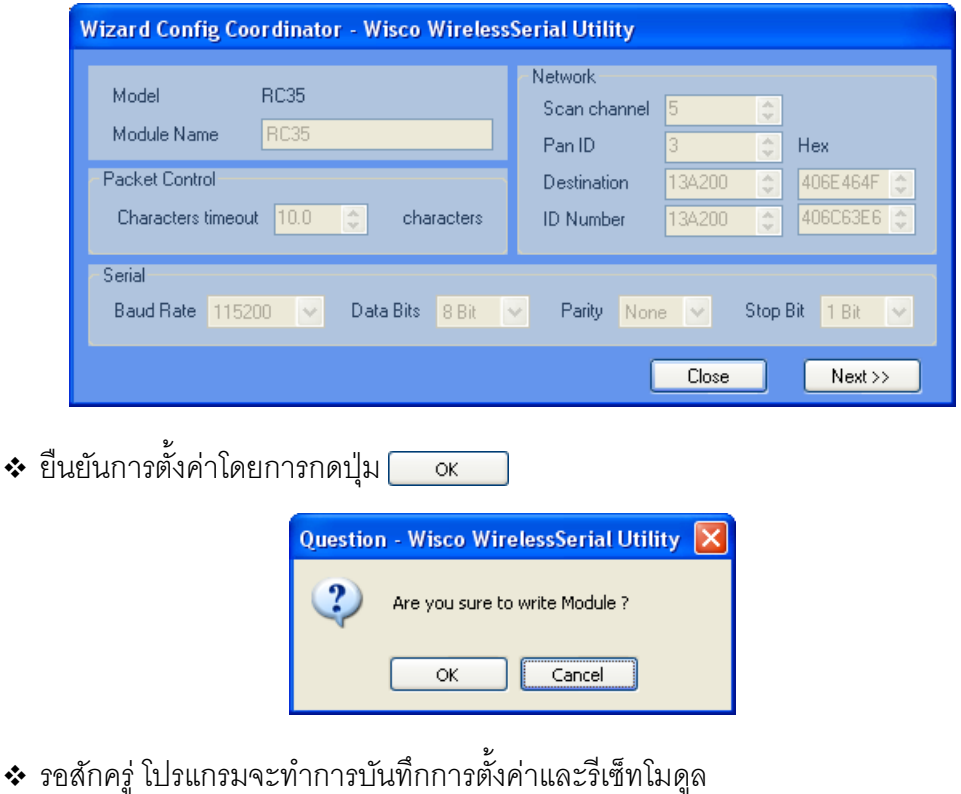

WISCO Wireless Serial Utility Manual V2.1.1 Page 17 of 19

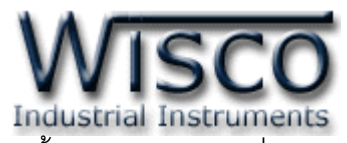

 $\bullet$  จะปรากฏหน้าต่าง Save Network config ขึ้น สำหรับบันทึกการตั้งค่า Network เพื่อนำไป ์ตั้งค่าให้กับ Repeater Module ที่อาจจะมีการนำมาเชื่อมต่อเพิ่มในวง Network ได้ใน ือนาคต โดยจะบันทึกค่าของ **PanID** และ **Channel** ถ้าต้องการบันทึกให้กดปุ่ม <u>โพร</u> หรือถ้าไม่ต้องการบันทึกให้กดปุ่ม <u>ไพ</u>

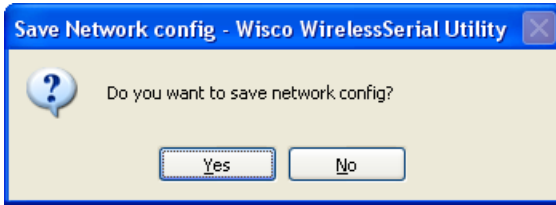

### *ขัน้ ตอนที่<sup>4</sup>*

❖ จะปรากฏหน้าต่างสำหรับตั้งค่าให้กับ **Repeater Module** (RP29) ถ้าต้องการตั้งค่า

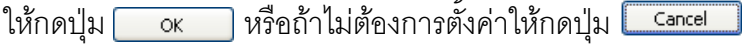

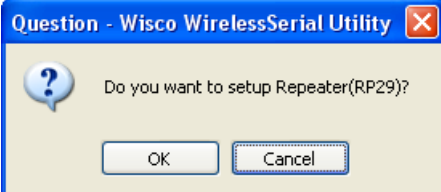

 $\diamond$  จะปรากฏหน้าต่าง Connection ขึ้นมา ให้นำ **Repeater Module** (RP29) มาเชื่อมต่อ ึกับโปรแกรม โดยกดปุ่ม setup ที่โมดูลค้างไว้ 5 วินาที จนกระทั่งไฟ Power กระพริบรัว เพื่อ เข้าสู่ Configuration Mode และเลือกพอร์ตที่เชื่อมต่อกับโมดูลแล้วคลิกปุ่ม $\overline{\phantom{a}}^{\text{Next}\gg\phantom{a}}$ 

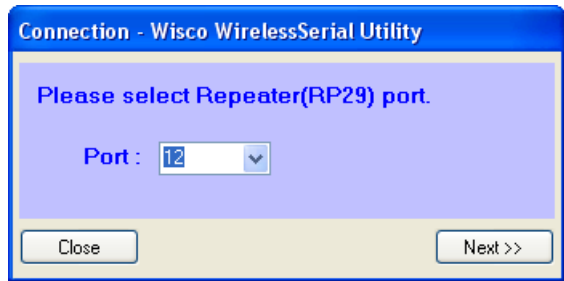

 $\bm{\cdot}$ ะ ถ้าโปรแกรมสามารถเชื่อมต่อกับโมดูลได้ จะปรากฏหน้าต่าง Wizard Config Repeater ขึ้น จะแสดงการตั้งค่าที่จะถูกกำหนดให้กับ Repeater Module โดยการคลิกปุ่ม <u>โพะxxx</u>

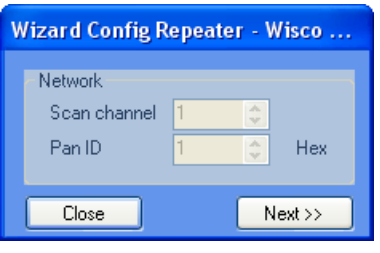

#### Page 18 of 19 WISCO Wireless Serial Utility Manual V2.1.1

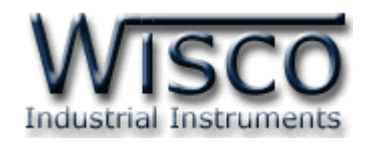

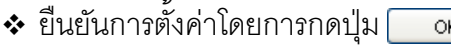

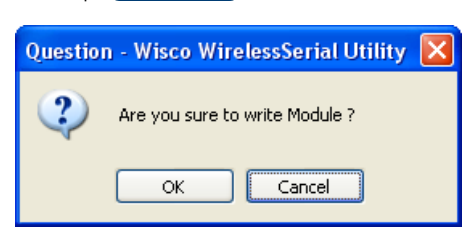

- ❖ รอสักครู่ โปรแกรมจะทำการบันทึกการตั้งค่าและรีเซ็ทโมดูล
- ิ ❖ จะปรากฏหน้าต่างสำหรับตั้งค่าให้กับ **Repeater Module** (RP29) ถ้าต้องการตั้งค่า

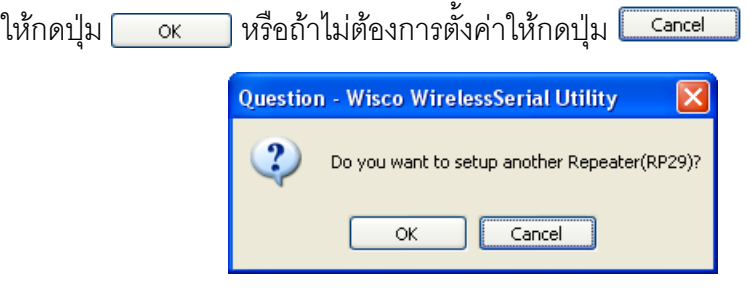

❖ เมื่อตั้งค่ำเสร็จแล้วจะปรำกฏข้อควำม "Setup Wizard succeed" ดังรูป

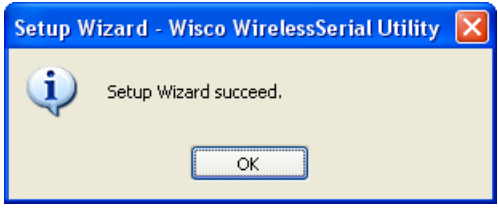

#### **Edit: 14/03/2022**

WISCO Wireless Serial Utility Manual V2.1.1 Page 19 of 19

Wisnu and Supak Co., Ltd 102/111-112 Tessabansongkroh Rd., Ladyao, Jatujak, Bangkok 10900 Tel (662)591-1916, (662)954-3280-1, Fax (662)580-4427 – [www.wisco.co.th](http://www.wisco.co.th/) – [info@wisco.co.th](mailto:info@wisco.co.th)